# clearswift

# **Ngon** for Email

### **Installation & Getting Started Guide**

Version 1.5.0 Document Revision 2.0

# <span id="page-1-0"></span>**Copyright**

Revision 2.0, November, 2016 Published by Clearswift Ltd. © 1995–2016 Clearswift Ltd.

All rights reserved.

The materials contained herein are the sole property of Clearswift Ltd. unless otherwise stated. The property of Clearswift may not be reproduced or disseminated or transmitted in any form or by any means electronic, mechanical, photocopying, recording, or otherwise stored in any retrievable system or otherwise used in any manner whatsoever, in part or in whole, without the express permission of Clearswift Ltd.

Information in this document may contain references to fictional persons, companies, products and events for illustrative purposes. Any similarities to real persons, companies, products and events are coincidental and Clearswift shall not be liable for any loss suffered as a result of such similarities.

The Clearswift Logo and Clearswift product names are trademarks of Clearswift Ltd. All other trademarks are the property of their respective owners. Clearswift Ltd. (registered number 3367495) is registered in Britain with registered offices at 1310 Waterside, Arlington Business Park, Theale, Reading, Berkshire RG7 4SA, England. Users should ensure that they comply with all national legislation regarding the export, import, and use of cryptography.

Clearswift reserves the right to change any part of this document at any time.

Click [here](http://clearswifthelp.clearswift.com/AR/150/en/ARgon.htm#Sections/Introduction/INTROCopyright.htm) to read Copyright and Acknowledgments in full.

## <span id="page-2-0"></span>**Contents**

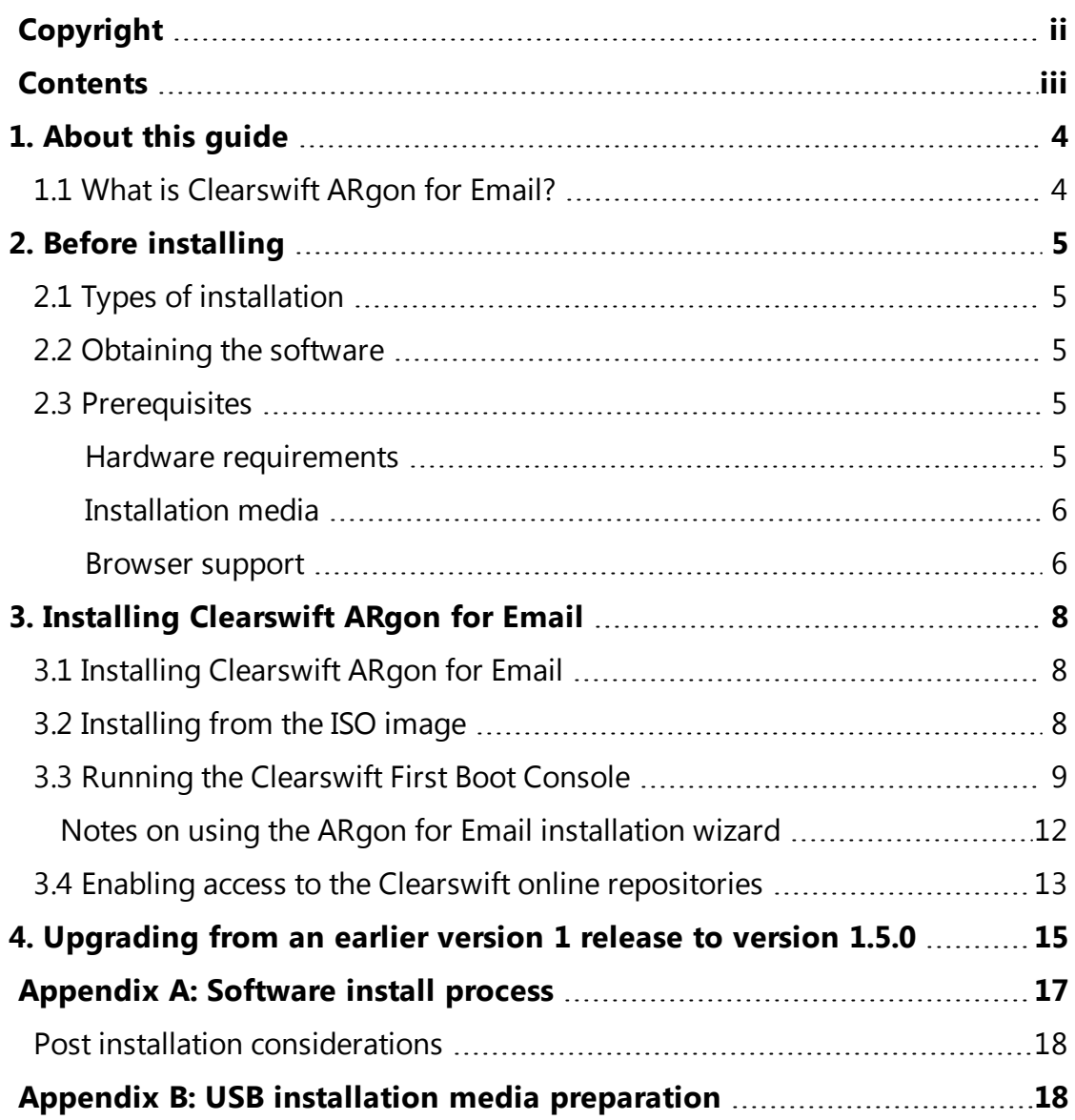

# <span id="page-3-0"></span>**1. About this guide**

This guide provides information for administrators installing Clearswift ARgon for Email onto a virtual machine or physical server. It covers the procedures and requirements necessary for a full installation.

## <span id="page-3-1"></span>**1.1 What is Clearswift ARgon for Email?**

Clearswift ARgon for Email provides an Adaptive Data Loss Prevention (A-DLP) solution that is designed to sit alongside existing email security infrastructure. Clearswift ARgon for Email complements existing email security and Data Loss Prevention (DLP) solutions by adding Adaptive Redaction features including data redaction, document sanitization and structural sanitization.

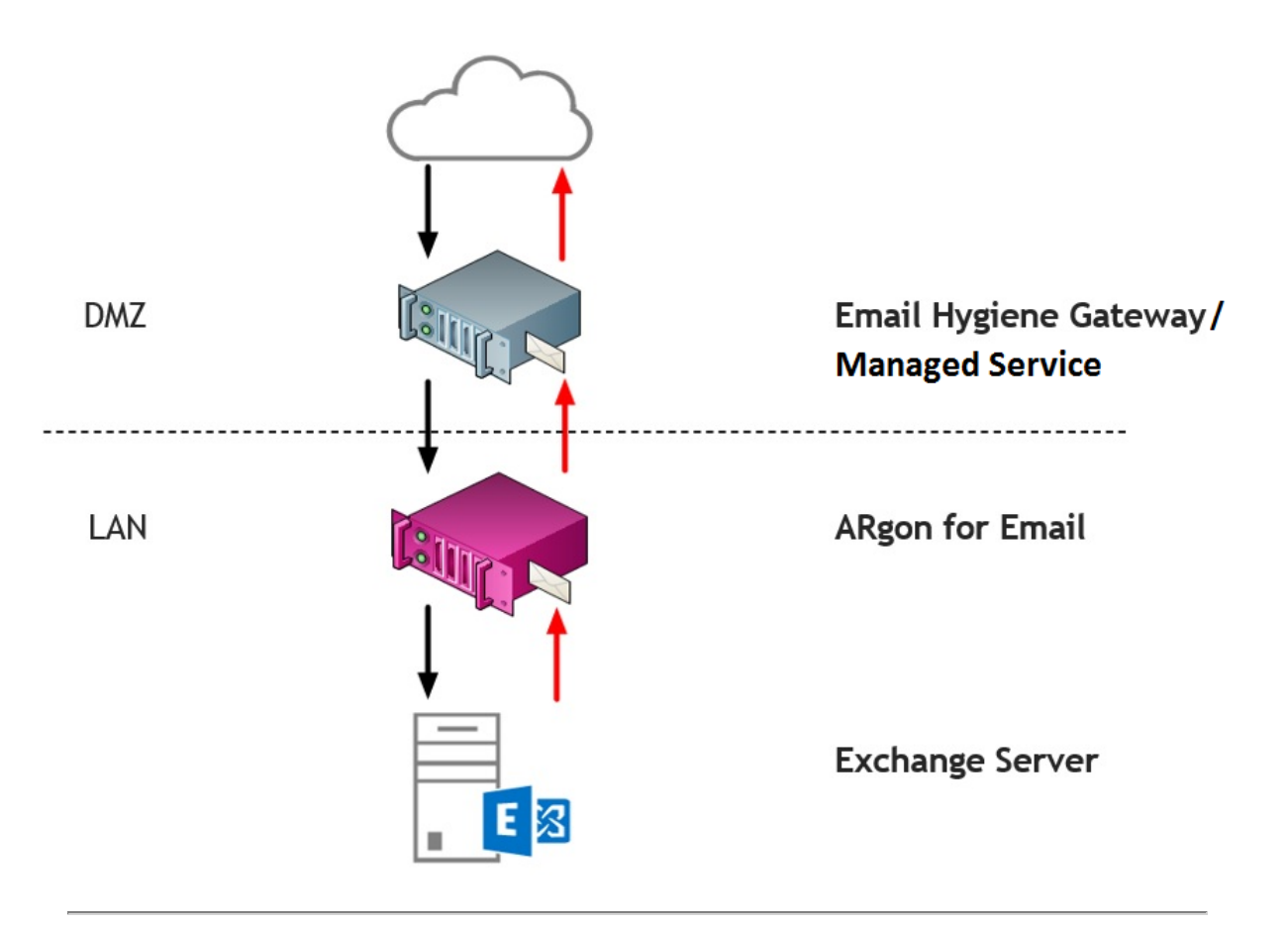

# <span id="page-4-0"></span>**2. Before installing**

This section outlines prerequisites and considerations you need to make before installing Clearswift ARgon for Email. The ARgon Server runs on 64 bit Red Hat Enterprise Linux (RHEL 6.8). You can install the product on a physical server or virtual machine. See [Prerequisites](#page-4-3) for more information on supported platforms.

## <span id="page-4-1"></span>**2.1 Types of installation**

You can install Clearswift ARgon for Email using one the following processes:

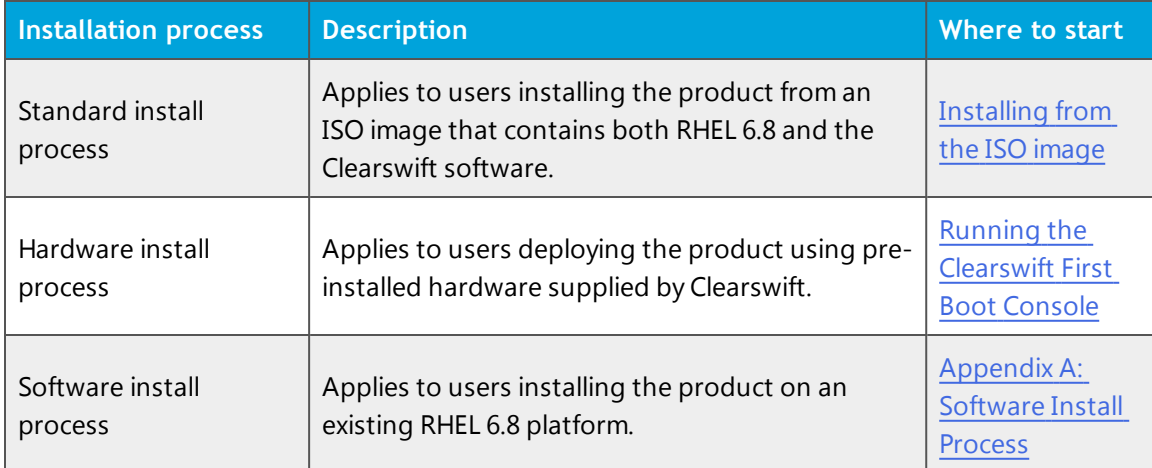

## <span id="page-4-2"></span>**2.2 Obtaining the software**

You can obtain the Clearswift ARgon for Email software from:

- The [Clearswift](http://download.clearswift.net/ISO/EMAIL_451_151.iso) download area where you can download the Clearswift ARgon for Email ISO image.
- $\blacksquare$  Clearswift, with your pre-installed hardware.

## <span id="page-4-3"></span>**2.3 Prerequisites**

<span id="page-4-4"></span>Before installing, you should check that you have the following:

#### **Hardware requirements**

Your computer or virtual machine requires a minimum of 4GB RAM and a 60GB hard drive for use in testing and demonstration environments. Clearswift recommends a minimum of 200GB hard drive for use in a production environment based on your storage and processing requirements.

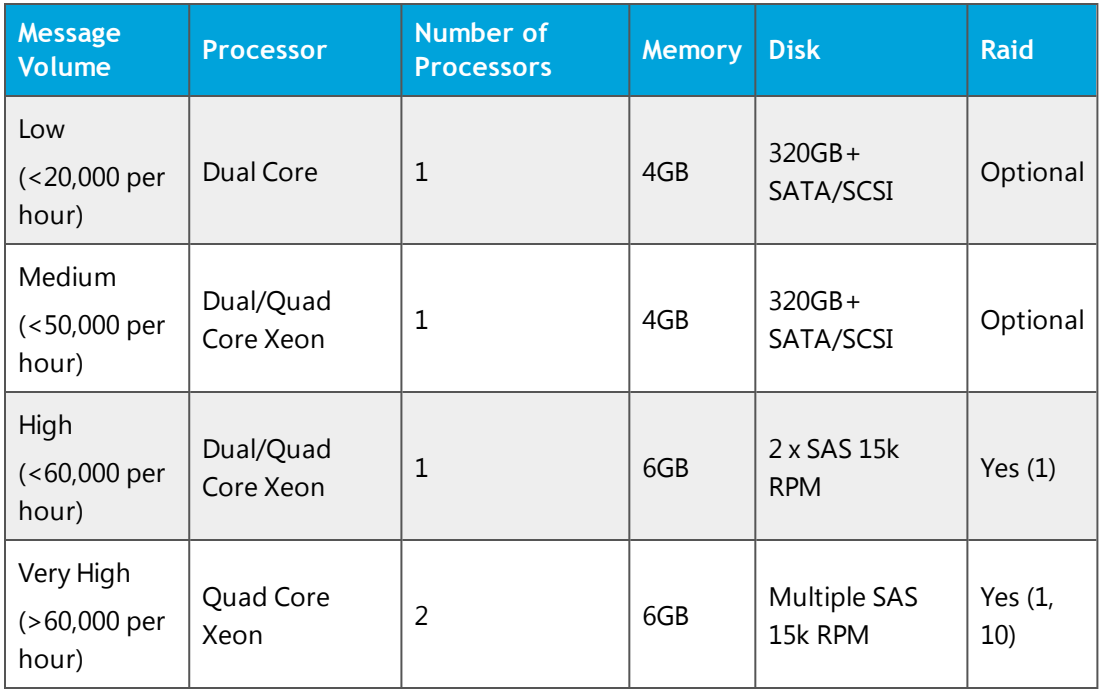

#### <span id="page-5-0"></span>**Installation media**

Please ensure you are using the correct version of the ISO image: EMAIL\_451\_ 151.iso.

After you download a copy of the ISO image from the online Clearswift Repository, there are a number of ways you can use it to install the software:

- Copying the ISO image to DVD. Clearswift recommends using this option when installing the Clearswift ARgon for Email software.
- Copying the ISO image to USB media. See Appendix B of this guide for instructions.
- Attaching the ISO image as a virtual DVD drive. This applies to virtual machines only.

#### <span id="page-5-1"></span>**Browser support**

Clearswift ARgon for Email supports connections using TLS 1.2 ciphers and has been tested with the following browsers:

- Internet Explorer IE10 (Windows 7)
- Internet Explorer IE11 (Windows 7, Windows 8)
- $\blacksquare$  Mozilla Firefox 17, 24, 30, 36+
- Google Chrome 40+
- Microsoft Edge (Windows 10)

# <span id="page-7-0"></span>**3. Installing Clearswift ARgon for Email**

You can install the Clearswift ARgon for Email software from the ISO image that you downloaded from the Online Clearswift Repository.

The installation process includes the following phases:

- 1. Combined installation of Red Hat Enterprise Linux 6.8 operating system and Clearswift ARgon for Email from the installation media.
- 2. Running the console-based *System Configuration* wizard to adjust default system values, including network configuration.
- 3. Enable access to the Clearswift online repositories containing the latest software updates.

Once the ARgon Server has been installed, you will need to complete the *Clearswift Installation Wizard*.

## <span id="page-7-1"></span>**3.1 Installing Clearswift ARgon for Email**

The following steps describe how to install Clearswift ARgon for Email.

Section 3.2 [Installing](#page-7-2) from the ISO image only applies if you are performing a standard installation using the ISO image containing both RHEL 6.8 and the Clearswift software.

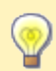

If you are performing the hardware install, go to Section 3.3 [Running](#page-8-0) the Clearswift System [Configuration](#page-8-0) wizard.

If you are installing onto an existing RHEL 6.8 server, use the instructions in Appendix A of this guide to perform the installation. Then refer to Phase 2 of installing Clearswift ARgon for Email.

## <span id="page-7-2"></span>**3.2 Installing from the ISO image**

1. Insert the media containing the ISO image into the drive and power on the server.

The *Welcome to Clearswift Email Solutions* should be displayed. If the load device can not be found you might need to adjust your system boot sequence in the BIOS.

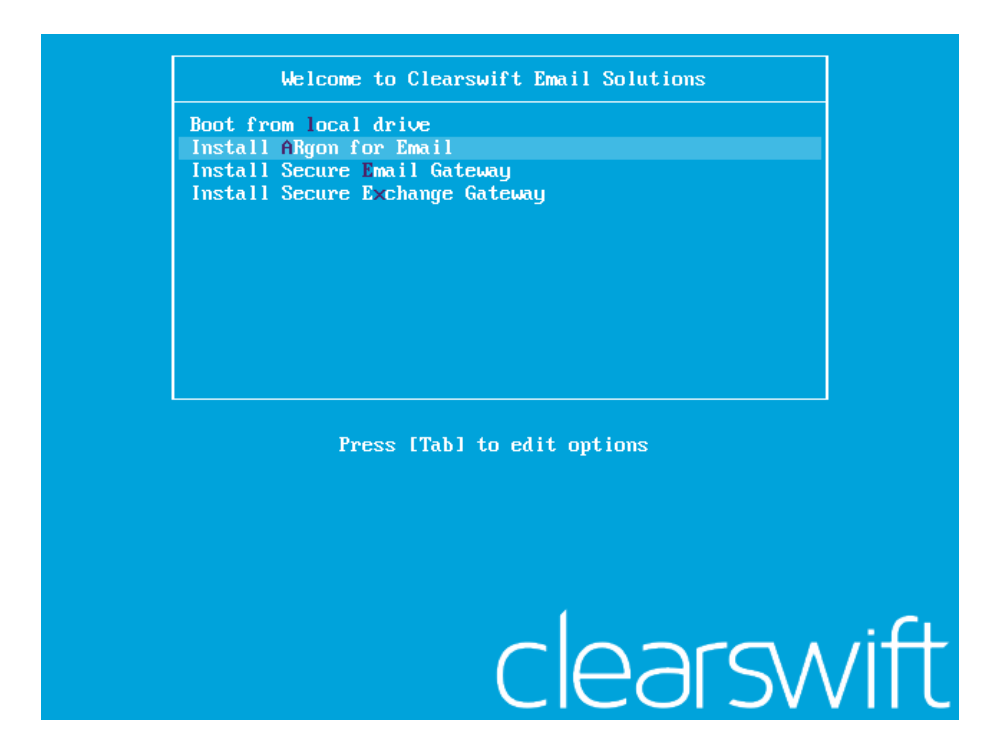

2. Use the arrow keys or keyboard shortcuts to select **Install ARgon for Email** from the menu. Press the **Enter** key to select the installation.

The install process begins and runs automatically.

The entire install process, including post-installation scripts, takes between 10-15 minutes to complete. After *Package Installation* completes, the install process displays the message "Running postinstallation scripts" for a period of up to 5 minutes. When this message  $\Box$ is on screen, the install process still runs in the background and you should not interrupt it. At the end of the install process, the system reboots automatically. The *Welcome to Clearswift Email Solutions* boot screen appears again and **Boot from local drive** triggers automatically after a timeout of 60 seconds.

### <span id="page-8-0"></span>**3.3 Running the Clearswift First Boot Console**

Complete the following steps in the *First Boot Console*:

- 1. Log in as cs-admin using the default credentials:
	- n Login: **cs-admin**
	- n Password: **password**

The *First Boot Console* appears and you can start the configuration process.

- 2. Follow the on-screen instructions to select:
	- n **Locale Configuration**
	- n **Keyboard Configuration**
	- n **Timezone Configuration**

The ARgon Server derives its system time and locale settings from the selections made at this point. It is important that you set these correctly during installation as you cannot change system time and locale later.

- 3. On the **Network Configuration** page update the following settings:
	- **n** System Hostname: Enter the new Hostname and press **Save**.
	- <sup>n</sup> Network Adapters: Select a network adapter and press **Edit**. Press **IPv4 Addresses** and then **Edit** your selected IP address. After you have made your edits, press **Save**.
	- <sup>n</sup> DNS Servers: Select a DNS entry and press **Edit**. Add **Search Domains** if required or leave blank.

After you have made your edits, press **Save**.

- 4. Configure your repository settings on the **Repository Configuration** page.
- 5. On the **cs-admin password** page enter a new password for your cs-admin account. The complexity of this password depends on the password policy that is being enforced. The Clearswift password policy applies by default to standard installations from the ISO image. This policy requires you to set passwords that are a minimum of eight characters in length, do not resemble dictionary words (example: Pa55word), do not include sequences (example: 1234), and include at

least one from three of the following:

- **Depercase letters**
- **n** Lowercase letters
- **n** Digits
- **s** Symbols

See Clearswift password policy [requirements](http://clearswifthelp.clearswift.com/AR/150/en/ARgon.htm#Sections/ConceptTopics/CONCEPTPasswordPolicyRequirements.htm) in the online help for more information, including examples. The online help also provides information on how to disable the password policy.

- 6. Apply your settings and confirm to reboot the server.
- 7. Following the reboot, open a browser and navigate to the ARgon Server IP address:

#### **https://***<ip-address>***/Appliance**

To check your IP address, log in to the console using the default credentials.

Select **View System Status** and click **OK**.

The *ARgon for Email* installation wizard is displayed.

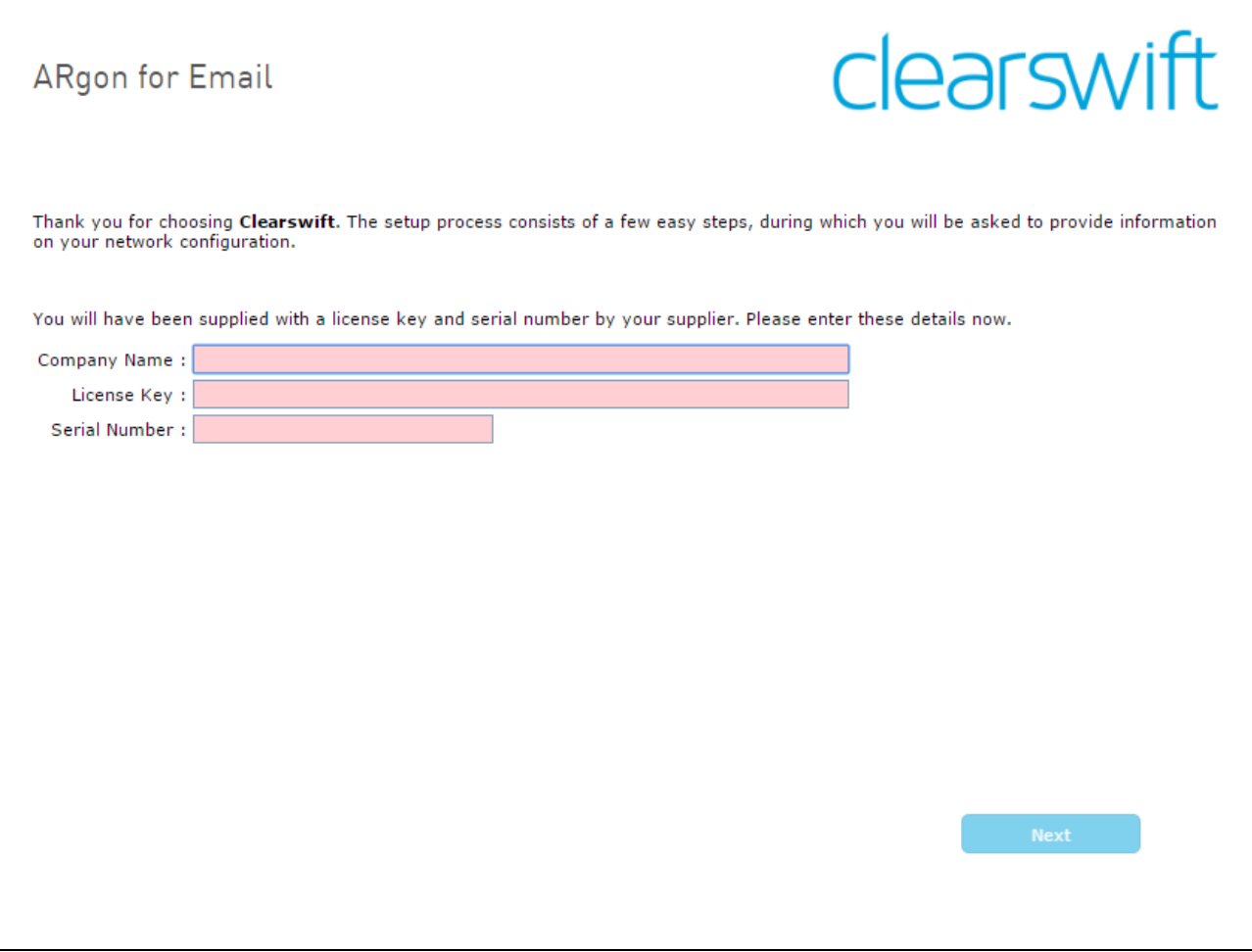

<span id="page-11-0"></span>**Notes on using the ARgon for Email installation wizard**

The network settings displayed by the wizard reflect the settings you created when configuring Red Hat Enterprise Linux. These settings are  $\Box$ displayed as read-only. We recommend configuring the wizard immediately after the install and *before* configuring any additional network adapters. However, if you need to reboot the machine before configuring the installation wizard, you  $\overline{\phantom{a}}$ should disable your firewall as root user when your reboot is complete. To disable your firewall, run the *service iptables stop* command. After you complete the wizard, the firewall starts again automatically.

The system might take around 5-10 minutes to apply the settings before you can use Clearswift ARgon for Email. We recommend visiting the First [Steps](http://clearswifthelp.clearswift.com/AR/150/en/ARgon.htm#Sections/Introduction/INTROWhatFirst.htm) topic in the online help when the ARgon Server interface is accessible.

## <span id="page-12-0"></span>**3.4 Enabling access to the Clearswift online repositories**

When you have installed Clearswift ARgon for Email, you need to enable access to the Clearswift online repositories containing the latest software updates. This is done in the Clearswift Server Console application:

1. From the Clearswift Server Console main menu, select **Configure System** > **Select Update Repositories**.

Clearswift Server Console checks the status of your YUM repositories and the **Select YUM Repositories** page appears.

2. Select the option to **Enable online repositories**. When the operation completes, press **Done**.

Clearswift Server Console rechecks the status of your YUM repositories and returns you to the **Select YUM Repositories** page where your online repositories will now appear as enabled:

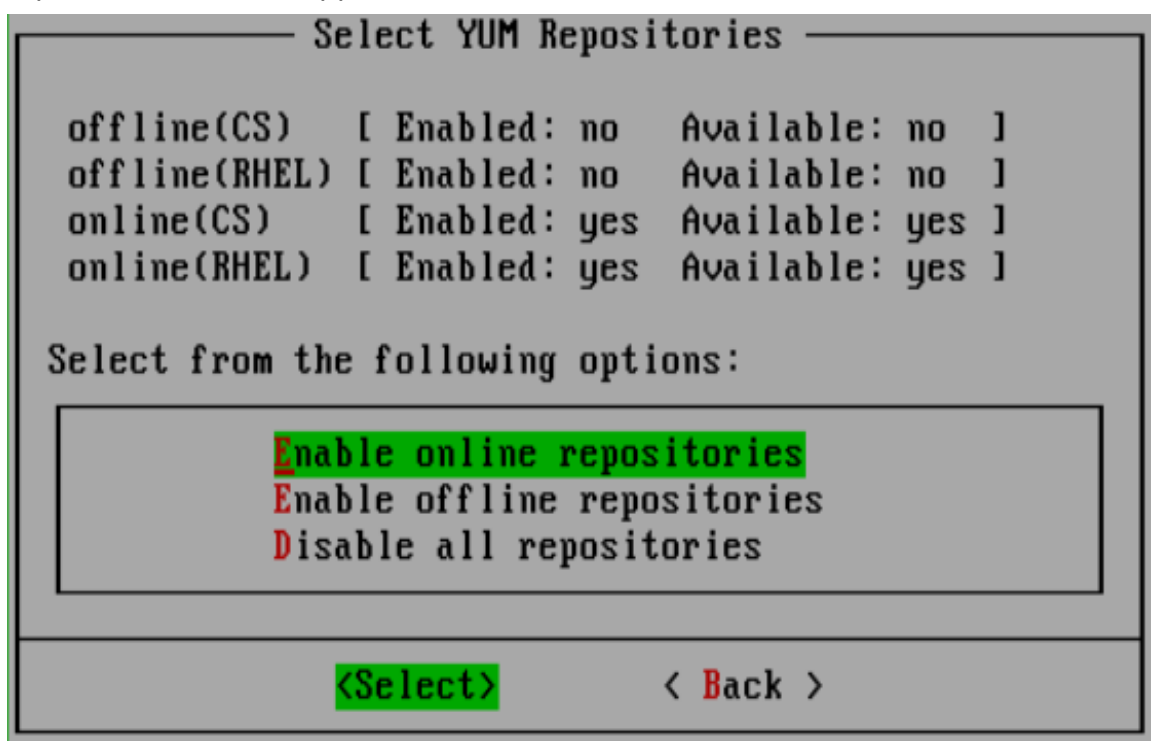

3. Press **Back** to return to the **Configure System** page of the Clearswift Server Console.

# <span id="page-14-0"></span>**4. Upgrading from an earlier version 1 release to version 1.5.0**

If you are installing Clearswift ARgon for Email for the first time, please ignore this section.

Perform the following steps to download and apply software updates when you upgrade to Clearswift ARgon for Email 1.5.0.

Open an SSH session and access the Clearswift Server Console. Log in using your cs-admin access credentials.

#### **Online or Offline mode?**

*Offline mode* is designed for installations that operate in a closed environment, disconnected from the Internet. Unless this is a specific requirement for your system, you should install Clearswift ARgon for

 $\Box$  Email in online mode.

To perform an offline upgrade you require a copy of the latest release ISO mounted to suitable media (DVD/USB). Please contact Clearswift Technical Support if you need additional guidance on how to complete this step.

- 1. Confirm the upgrade is available:
	- a. If you are performing an offline upgrade, insert the physical media (DVD/USB).
	- b. Confirm the required repositories are enabled and available:

Online mode:

#### **Configure System** > **Select Update Repositories** > **Enable online repositories**

Offline mode:

**Configure System** > **Select Update Repositories** > **Enable offline repositories**

c. Check the upgrade is ready to install:

#### **View System Status**

If the expected upgrade is listed as the next "Available Upgrade", go directly to step 3. If it is not listed, refresh the status and it should appear.

- 2. Download update:
	- a. From the Clearswift Server Console main menu, select:

#### **Configure System** > **View and Apply Software Updates**> **Download New Updates** > **OK**

- b. All available updates will now be downloaded. This process may take several minutes. A rolling progress log will be displayed. When the *Operation Complete* message appears, select **Done** to complete the download.
- 3. Apply software updates:
	- a. From the Clearswift Server Console main menu, select:

#### **Configure System** > **View and Apply Software Updates** > **Apply Updates** > **OK**

b. Confirm that you want to apply the updates by selecting **Yes**.

All downloaded updates will now be installed. This process can take several minutes. A rolling progress log will be displayed. When the *Operation Complete* message appears, select **Done** to complete the install process.

# <span id="page-16-0"></span>**Appendix A: Software install process**

The following steps describe how to install Clearswift ARgon for Email on top of an existing Red Hat Enterprise Linux (RHEL) 6.8 Server (including a suitably configured AWS instance) using the ISO image.

You should install RHEL 6.8 as a **Minimal** server installation, with a separate /(root) and /var partition. The root partition should be 20GB (minimum) and /var should use a minimum of 40GB for test environments and 120GB for production environments.

To install Clearswift ARgon for Email:

- 1. Assume root role at the command line.
- 2. Insert the media containing the ISO image and mount it onto /media/os:

```
mkdir –p /media/os
```
mount /dev/cdrom /media/os

3. Manually install the cs-repo-conf package. The cs-repo-conf package configures your system to be ready for you to install Clearswift ARgon for Email:

rpm –ivh /media/os/cs-repo/Packages/cs-email-repo-conf...

4. Forcibly remove postfix, rsyslog and samba V3:

yum –y remove postfix rsyslog samba-common

5. Install the required product using the following command:

yum install cs-argon-email

If Step 5 fails due to additional conflicts, you might need to remove additional packages during Step 4.

6. Log out completely, and log back in as cs-admin. Refer to Phase 2 of installing Clearswift ARgon for Email to continue.

## <span id="page-17-0"></span>**Post installation considerations**

After completing the software install process, the install process might have modified the following parts of your system:

- 1. Firewall configuration is now under ARgon control. If SSH access is required you need to re-enable it through the Clearswift ARgon for Email user interface. See [Configuring](http://clearswifthelp.clearswift.com/AR/150/en/ARGON.htm#Sections/SystemsCenter/SYCSsh.htm) SSH Access in Clearswift ARgon for Email online help for more information.
- 2. All network configuration is now under Server Console control. You should avoid changing network configuration at the command line as the ARgon Server is not notified of these changes. If changing network configuration at the command line is necessary, please contact Clearswift Support for more information.
- 3. crontab configuration is modified. Pre-existing root cronjobs might be lost, but you can re-add them.

# <span id="page-17-1"></span>**Appendix B: USB installation media preparation**

The following steps describe how to copy the Clearswift ARgon for Email software ISO image to USB media.

1. Download the Clearswift ARgon for Email software ISO image from the [Clearswift](http://download.clearswift.net/ISO/EMAIL_451_151.iso) download area.

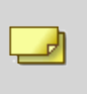

Please ensure you are using the correct version of the ISO image: EMAIL\_451\_151.iso.

2. Download a USB tool that maintains drive volume name. Clearswift recommends using Rufus [Portable](https://rufus.akeo.ie/).

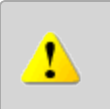

Do not use the standard version of Rufus for this process. Please ensure it is the portable version.

Although you can use USB tools other than Rufus, the following USB tools will not work with the Clearswift ARgon for Email software ISO image:

- **n** YUMI
	- **n** Universal USB Installer
	- **E** Fedora liveusb-creator

The below steps assume that you are using Rufus 2.11 Portable.

3. Run **rufus-2.11p.exe**.

└┚

- 4. Insert your USB media and select it from the **Device** drop-down menu.
- 5. Under **Format Options**, select **Create a bootable disk using** and click the disk icon  $\boxed{3}$  to choose the Clearswift ARgon for Email ISO you want to burn. Once Rufus scans the ISO, it fills in other options automatically.
- 6. Click **Start**. The **ISOHybrid image detected** dialog box appears. Select **Write in ISO Image mode (Recommended)** and then click **OK**. A dialog box appears to warn you that any existing drive date will be removed. Click **OK** if you are happy to proceed.
- 7. Return to **Installing [Clearswift](#page-7-0) ARgon for Email to complete the installation** process.